# **DPressReader**

#### **Read thousands of newspapers and magazines from around the globe.**

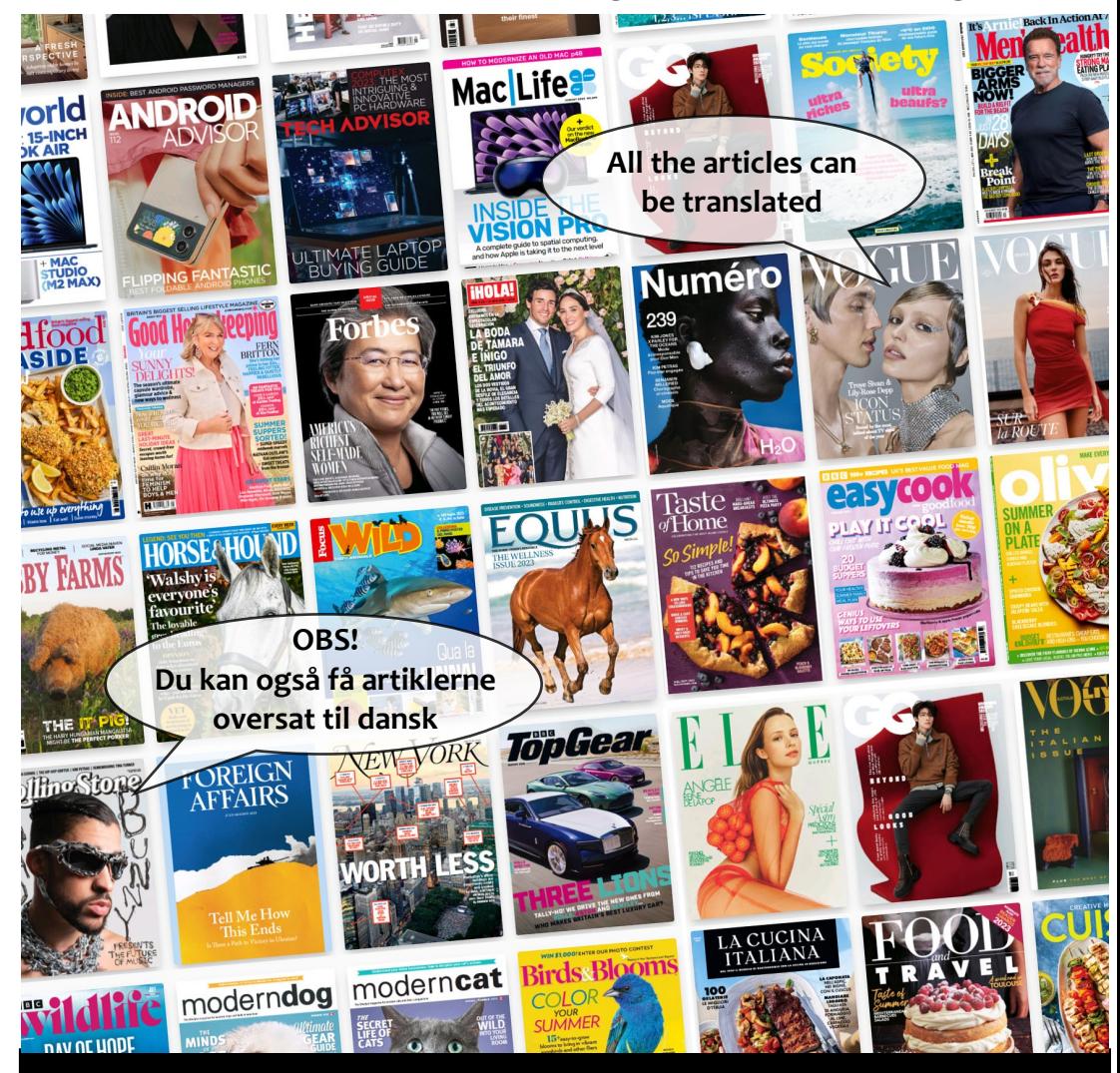

Et digitalt tilbud fra

# **LollandBibliotekerne**

**PressReader** giver dig ubegrænset adgang til over 7000 aviser og magasiner fra 100 lande og på 60 forskellige sprog heriblandt også enkelte danske.

Læs aviser og magasiner via appen PressReader eller på PC.

Aviserne er holdt i deres oprindelige udseende, så alle detaljer fra den trykte avis er tilgængelige. De arkiveres desuden på tjenesten i minimum 45 dage og er ofte tilgængelig før den trykte kopi i udgivelseslandet.

Det er muligt at printe, kommentere og få oplæst artikler. Du kan også gemme, dele og oversætte artikler (bl.a. til dansk). Det kræver dog , at du opretter dig som bruger hvilket kun forudsætter, at du har en e-mailadresse.

PressReader er en engelsksproget side. LollandBibliotekerne pressReader er en engelskappiogeren.<br>har derfor lavet denne danske brugervejledning, der udførligt har derfor lavet denne danske bruger.<br>og trin-for-trin forklarer, hvordan du får adgang til tjenesten, og de funktioner, den indeholder.

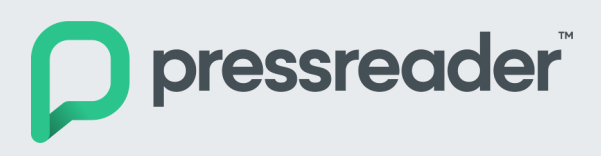

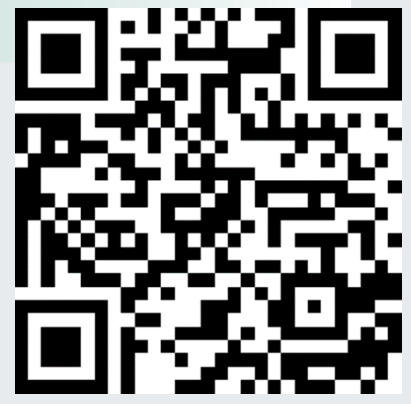

### **Brug af PresseReader på din pc**

Du finder **PressReader** under eBiblioteket på lollandbib.dk.

**eBiblioteket** er LollandBibliotekernes samling af digitale tilbud.

Du kan gå direkte til bibliotekets indgang til PressReader ved at scanne QR-koden overfor.

Du kan også skrive denne adresse i søgebjælken på din browser: https://lollandbib.dk/e-materialer/pressreader

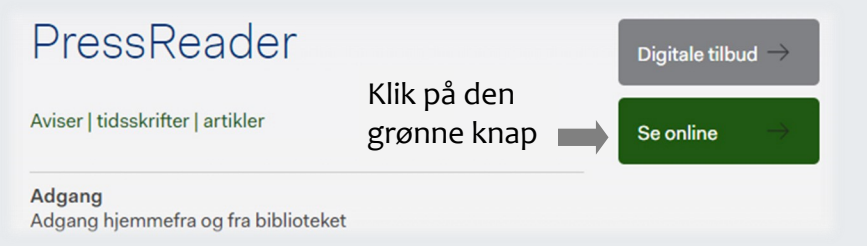

**OBS:** Bruger du PressReader i Danmark, kan du kun læse et begrænset antal danske aviser og magasiner. Men hvis du bruger PressReader i udlandet, vil et større udvalg blive tilgængelige. For at opnå adgang til disse, skal du finde et lokalt PressReader hotspot via HotSpot kortet, der findes i appen. På den måde kan du også følge med i danske nyheder, hvis du er på ferie, forretningsrejse eller studieophold.

#### **Log in på PressReader**

#### **Du har to muligheder for at tilgå PressReader**

Hvilken du skal benytte, afhænger af, om du befinder dig på et af de tre biblioteker i Lolland Kommune (1), eller du er derhjemme eller et andet sted med netadgang (2).

#### 1 **Bibliotekshotspot**

For at tilgå PressReader ad denne vej, er det en betingelse, at du befinder dig fysisk på et af vores tre biblioteker og er logget på vores netværk. Er det tilfældet, vil du efter at have klikket på "Se online" automatisk få adgang og bliver mødt med en velkomstmeddelelse.

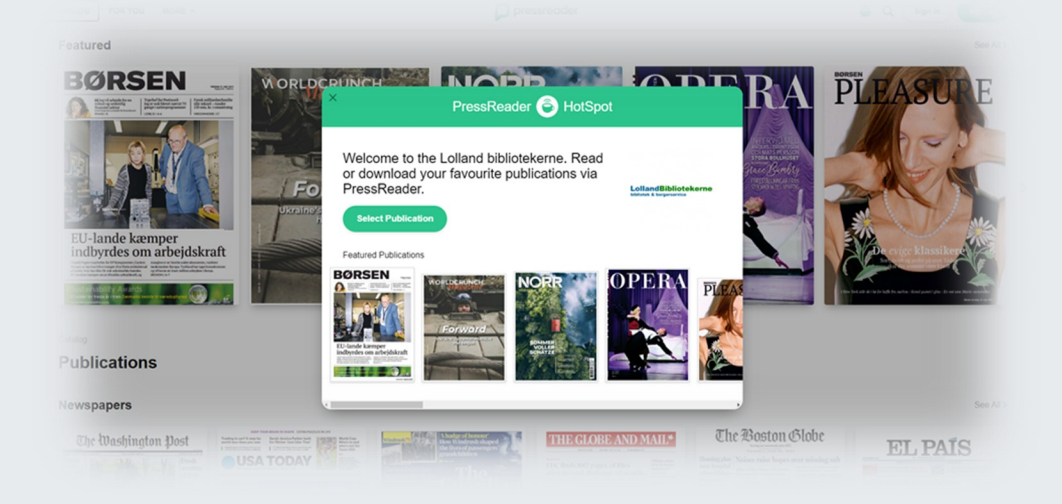

1.1. Klik på den grønne "Select Publication"-knap eller krydset i venstre hjørne og du kan begynde din søgning.

#### 2 **Bibliotekslogin**

Befinder du dig et andet sted end på biblioteket, kan du logge dig på PressReader via dit Bibliotekslogin, dvs. du skal taste dit CPR- eller lånernummer efterfulgt af din PIN-kode.

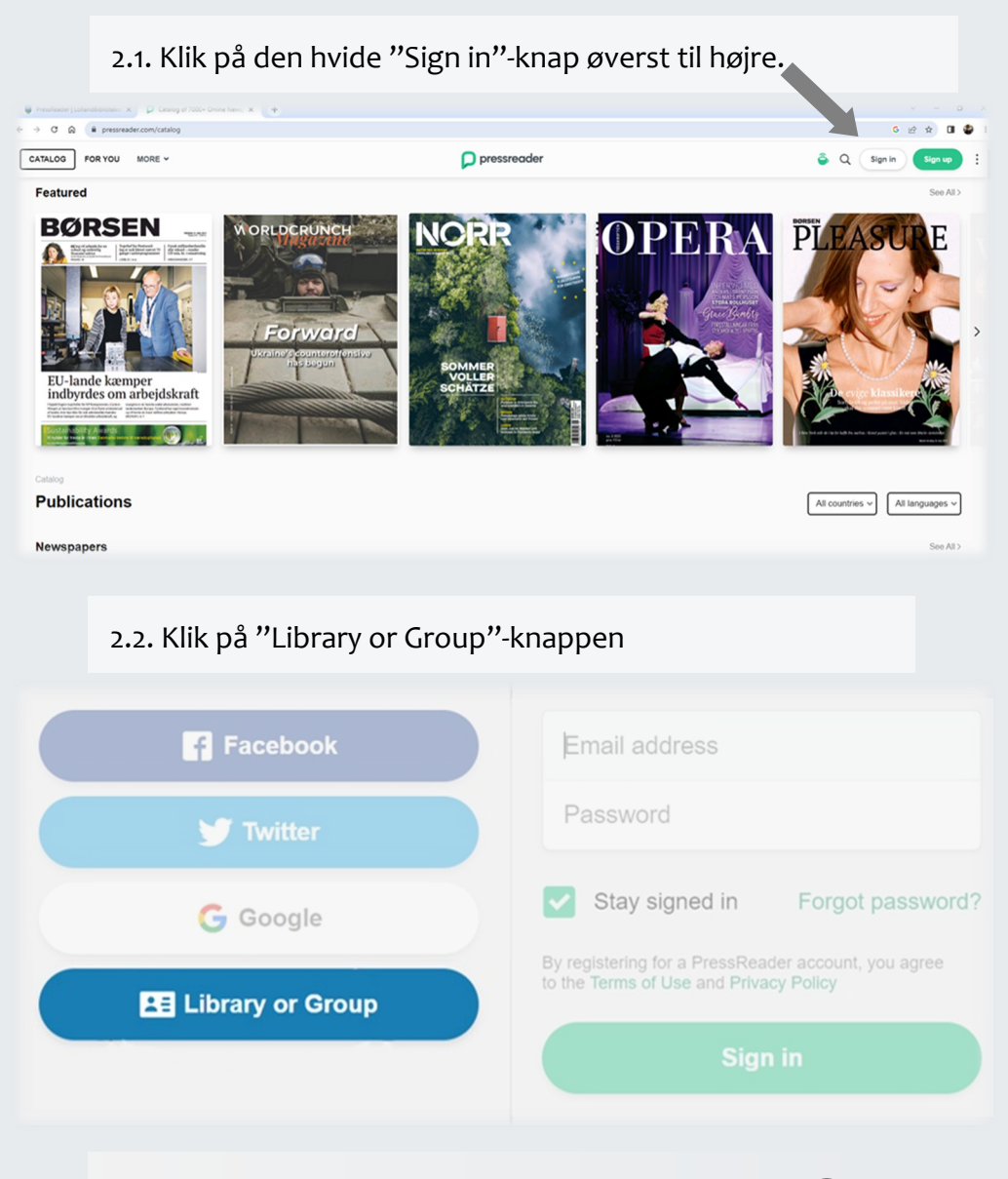

2.3. Skriv "Lolland Bibliotekerne" i søgefeltet og klik dernæst på 'Lolland Bibliotekerne'

2.4. Klik på 'Sign in'-knappen. Du er nu klar til at begynde din søgning. **Sign in** 

#### **3. Søg og find på PressReader**

Der er forskellige metoder til at gå på opdagelse i PressReader:

#### 3.1. **Søgebjælken**

3.1.1. Klik på forstørrelsesglasset i højre hjørne, og der kommer nu en søgebjælke frem.

3.1.2. Hvis du f.eks. søger på "fitness", så vil der automatisk fremkomme forslag på publikationer på PressReader, som indeholder ordet i titlen. Ønsker du at læse en af dem, klikker du på den pågældende.

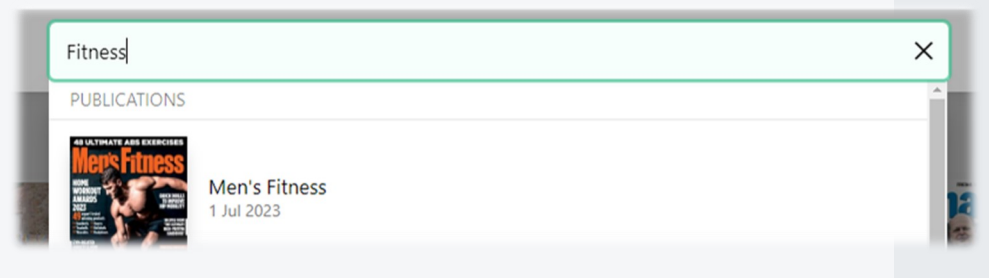

3.1.3. Hvis du trykker på Enter - efter at have skrevet "fitness" vil der blive oplistet en række artikler, som indeholder ord i nærheden af "fitness".

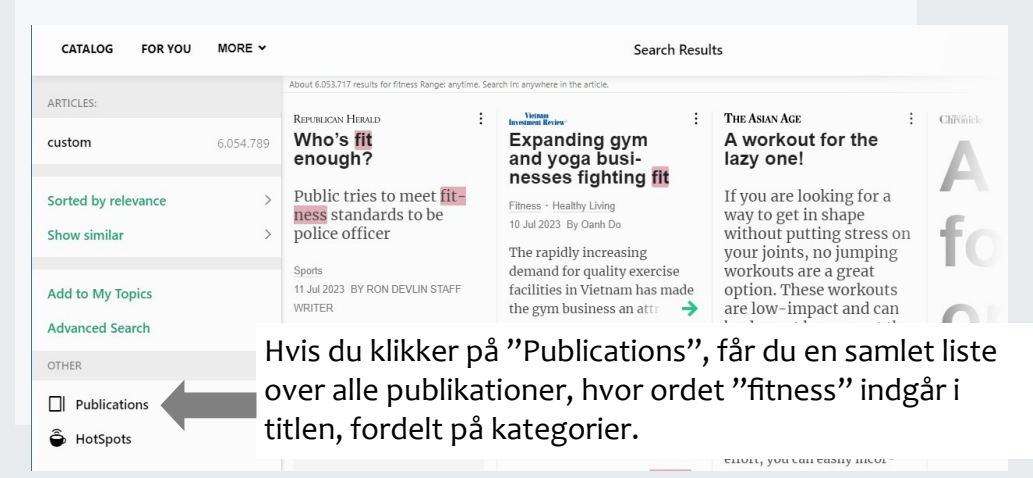

#### 3.2. **Kataloget**

3.2.1. Du kan også tilgå indholdet på PressReader via kataloget. Du kommer ind på kataloget som det første, når du logger ind. Ellers kan du altid klikke på "catalog" øverst til venstre.

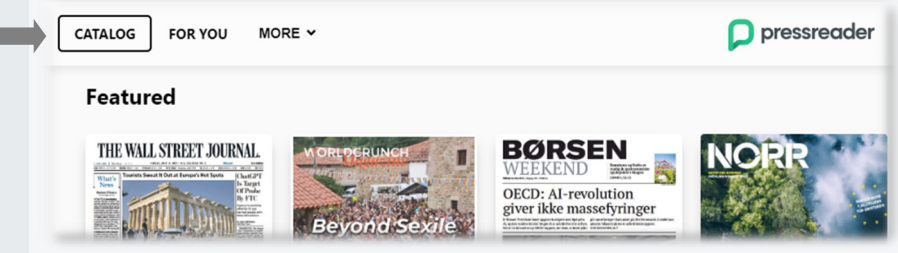

Kataloget er inddelt i forskellige emner, først og fremmest "Featured", som er publikationer som PressReader vælger at sætte ekstra fokus på – f.eks. danske titler. Dette skyldes, at du befinder dig i Danmark.

Dernæst fremkommer udvalgte aviser (**Newspapers**) og magasiner (**Magazines**).

Lidt længere nede på siden kan du udforske magasiner på PressReader gennem forskellige kategorier (**Categories**), f.eks. "Animals & Pets" (dyr & kæledyr); "Art" (kunst); "Fashion" (Kunst) etc.

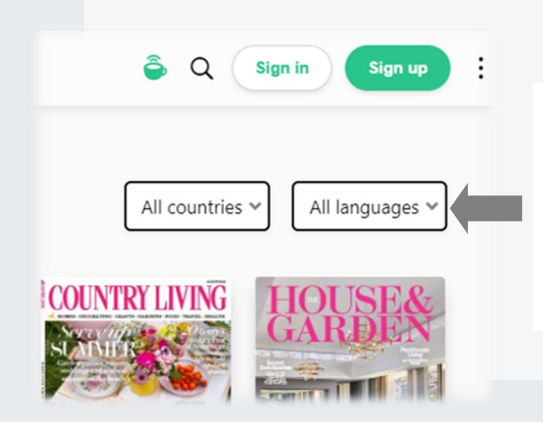

OBS: Du vil altid kunne afgrænse mængden af publikationer ved at vælge enten ved at vælge et eller flere lande (**Countries**), eller sprog **Languages**).

OBS: Du kan få sorteret publikationerne ved at klikke på de tre prikker øverst til højre. Den er som standard sat til at sortere efter popularitet. Du kan i stedet vælge at sortere alfabetisk (**By Alphabet**).

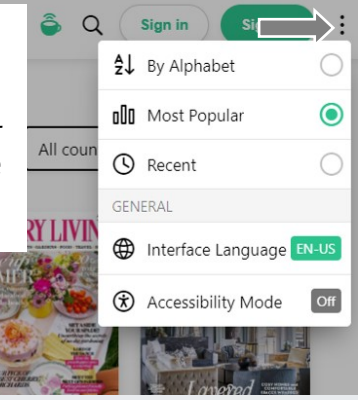

#### **4. Læsning af magasiner og artikler**

Når du har fundet det magasin eller en artikel, du ønsker at læse, har du nu to muligheder.

Klik på det materiale, du ønsker at læse, og du vil dernæst komme til en forhåndsvisning med et billede af forsiden af seneste nummer.

Her vil du kunne:

- se datoen for seneste nummer.
- føje til dine publikationer (**Add to My Publications**)
- få oplæst publikationen (**Listen**) (se 4.1)
- læse publikationen klik på "**Read now**"

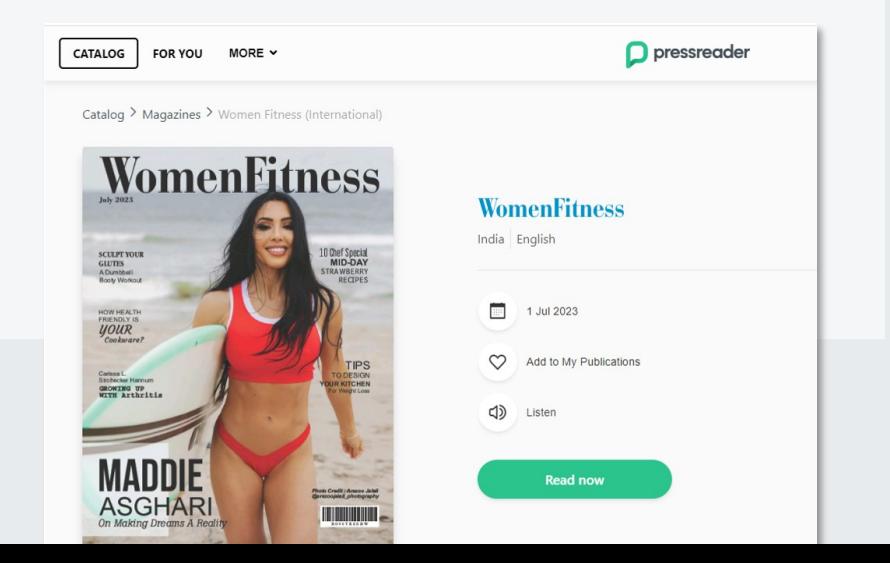

#### 4.1. **Læsning**

Klik på den grønne "Read now"-knap. Magasinet vil herefter blive åbnet, og du har muligheden enten at se magasinet i

"Page View" eller "Text View". Nederst til venstre kan du altid skifte imellem de to valgmuligheder.

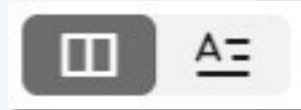

Ved "**Page View**" vil du få vist magasinet i original tilstand; altså fremgår det, som det ser ud i fysisk form.

I "**Text View**" er magasinets tekst tilpasset et digitalt format. Dvs. at magasinets billeder og tekst er optimeret til at blive læst på en skærm. Her kan du også få oversat artiklen til bl.a. dansk (se 5.0)

Når du har åbnet en publikation, kan du klikke på de tre lodrette prikker øverst til højre. Ud over de førnævnte muligheder kan du også her:

- gemme på enhed (**Download to Device***)*(kræver konto se 5.0)

- ændre skriftstørrelse og skrifttypen (**Fonts**)

*Accessibility Mode* (tilgængelighedstilstand) er for dig, der benytter specielle værktøjer til oplæsning af tekst.

Når du er inde på en artikel og højre-klikker, får du yderligere mulighed for at:

- dele artiklen med andre (**Share**) (kræver konto - se 5.0)

- kopiere teksten (**Copy**)
- printe artiklen (**Print**) (se 4.2)

Denne menu kommer også frem ved at klikke på de tre lodrette prikker ved teksten i Text view.

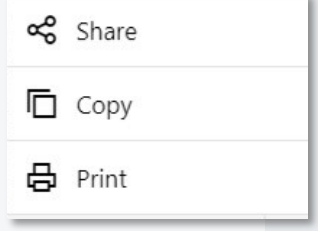

#### 4.1. **Oplæsning**

Klik på "Listen" og en automatiseret oplæsning af magasinet eller avisen vil begynde (OBS: Denne mulighed gælder ikke alle aviser og tidsskrifter).

Det er indstillingerne på din egen enhed (tekst-til-tale), som bestemmer oplæsningen med hensyn til talehastighed, stemme m.v.)

4.1.1. Du har mulighed for at pause og spole frem og tilbage i oplæsningen via ikonerne under magasinet.

4.1.2. Du kan også navigere rundt i magasinet via indholdsfortegnelsen i højre hjørne.

4.1.3. Klik på den grønne 'Done'-knap i venstre hjørne for at afslutte oplæsningen.

#### **Print Custom Area**

The desire to go off-grid is nothing new. In modern times, it goes back at least as far as Thoreau's Massachusetts adventures, which began in 1845. I am sure a learned reader could take the concept back even further in the cultural record (the thirteenth-century Japanese classic Hōjōki springs to mind), but this time-honoured impulse has a particular relevance in almost-post-pandemic 2023

Off Grid House by Archier is situated in bushland at the foot of a hill in north-east Victoria. The privacy of the place, and the spirited disconnect from utilities and other societal entanglements, is a large part of the appeal for its owners.

The family that occupies this special house has been in the area for generations, previously on farming land. One of the owners described visiting the site prior to purchase as "coming home." She spoke of climbing the hill and experiencing a deep sense of familiarity and comfort.

This is a second home for a large extended family. Archier was given the ambitious brief for a house that could sleep up to twelve inhabitants, built within a reasonably constrained budget. The team met this target and upped it by two: fourteen can be comfortably accommodated, albeit with eight sleeping in bunks.

The need for generous accommodation, balanced against the necessity of economy, prompted the team to consider an efficient massing strategy.

The resulting square plan provides the maximum internal volume for the minimum external facade. This saved materials, unnecessary spaces and raw cost. In principle, only an actual sphere would be more efficient.

Given this strategy, the house "reads" (an architect's word) as a freestanding object in the landscape, viewed like a sculpture "in the round." The origami folds of the roof, externally finished in rusty-red Corten. define the visual profile of the house against the hill and shape the spaces beneath. In this way it differs from other Archier projects, which often embed themselves "into" the landscape (rather than sit "on" it) using courtyards and other features that are absent from this house.

With no electrical mains connection, the home is powered by a 40-kilowatt solar photovoltaic installation. Sufficient water is harvested from the shed roof (but not the Corten main roof) when supplemented by a natural spring, which the occupants have tapped into for an ephemeral supply of potable water. Rainwater theatrically cascades off the main house roof during precipitation events into ponds and raingardens positioned at each of the four corners of the house. The resulting habitat is ideal for the resident population of frogs, who are joined by local wombats, wallabies and other wildlife.

Inside the house, the happy consequence of the soaring Victorian ash-lined cathedral ceilings, which hug the roof, is that the view is not just out and

٠

#### 4.2. **Print**

4.2.1 Når du fører musen ind over teksten, fremkommer tre lodrette prikker - klik på disse for at få print som valgmulighed. Hvis du højre-klikker, får du også print som en valgr

Klik på print-ikonet.

Du kan nu vælge:

- at printe den viste side (**Print Page)**
- at printe et bestemt område (**Print Custom Area**)

Vælger du sidstnævnte, får du mulighed at indramme

det område, du vil printe (se eksempel nederst).

4.2.2. Hvis du højre-klikker i artiklen, får du også print som en valgmulighed, men her med yderligere to valgmuligheder i forhold til overfor:

- print som tekst (**Print as Text**)
- print som billede (**Print as Image**)

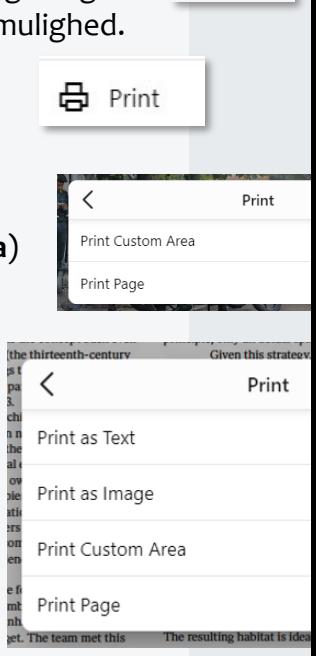

**Sign up** 

 $\circledA$  Download to Device

#### 5.0. **Opret en personlig konto**

Når du har logget på PressReader med bibliotekslogin, kan du vælge at oprette en personlig konto ved at klikke på "Sign up" og registrere dig med e-mail. og Share

Dette giver adgang til også at kunne:

- dele artikler med andre (**Share**)
- gemme publikationen på din enhed (**Download to Device***)*
- *-* oversætte artikel til 25 forskellige sprog inkl. dansk
- (**Translate Article**). Det er kun muligt i Text view.

#### 6.0. **PressReader via app**

PressReader appen kan downloades gratis til Android og iOS (iPhone og iPad). I appen kan man downloade aviser til senere læsning offline og aktivere fri og ubegrænset adgang i 72 timer.

#### **Få fri adgang i 72 timer**:

Åbn PressReader appen og vælg "Sign In" Vælg "Libraries & Groups" Skriv "LollandBibliotekerne" under "Select Library or Group" Log in med dit CPR + pinkode

Du har nu fri adgang i 72 timer, hvorefter du igen skal logge ind.

Opret en brugerprofil hvis du vil gemme dine favoritter.

OBS: Du kan også få adgang via bibliotekets wi-fi, fordi vi er "Pressreader Hot Spots". Her kan du bare åbne appen, og så er du automatisk på.

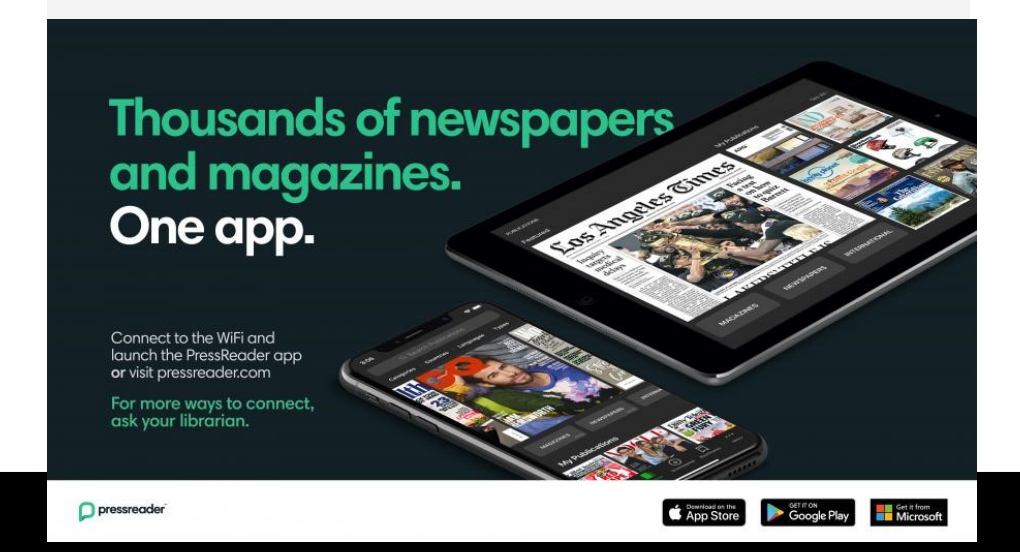

## **LollandBibliotekerne**